<span id="page-0-0"></span>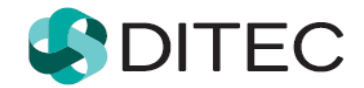

# **Registrácia používateľa Portálu finančnej správy**

# Obsah

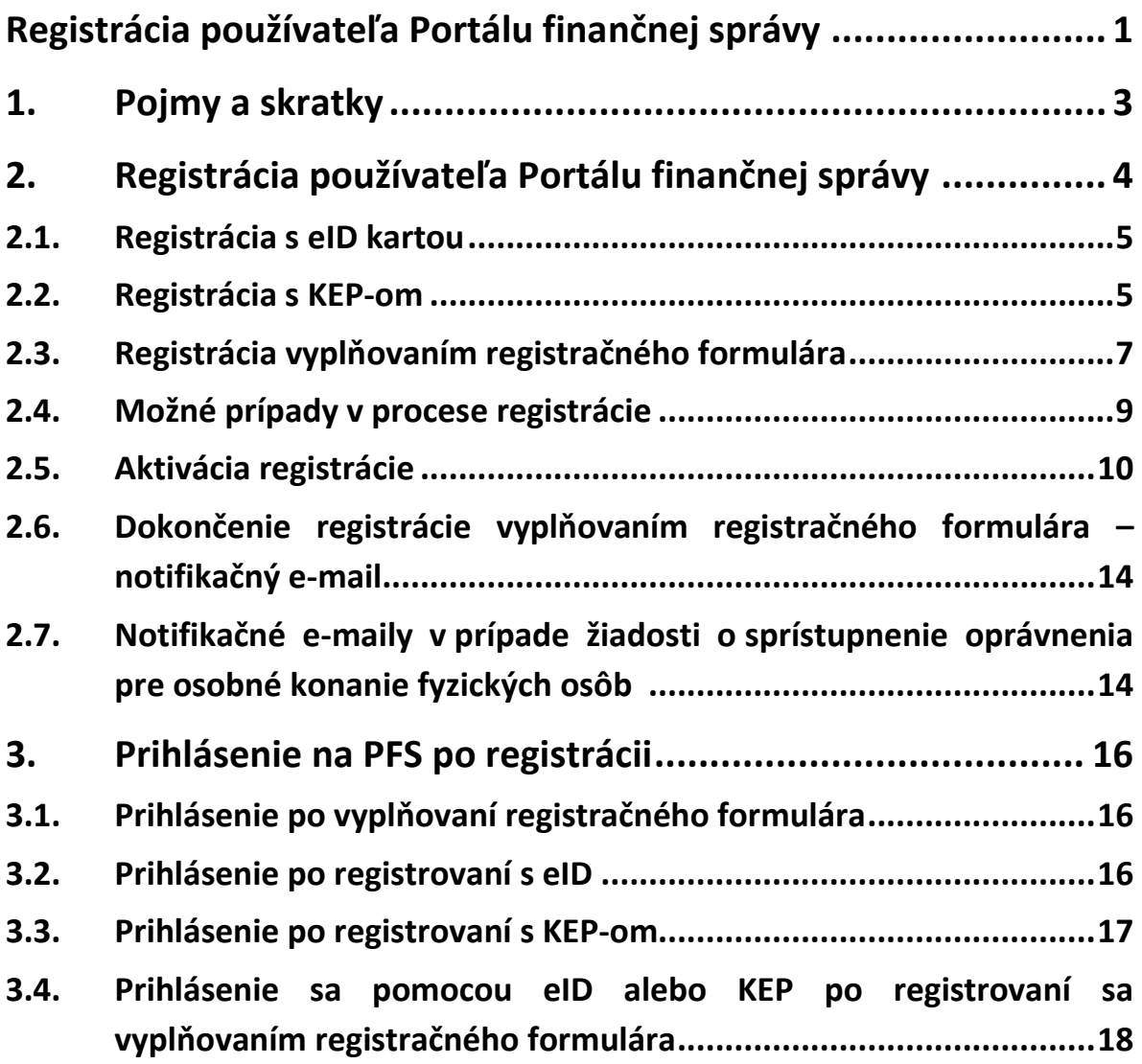

# <span id="page-2-0"></span>**1. Pojmy a skratky**

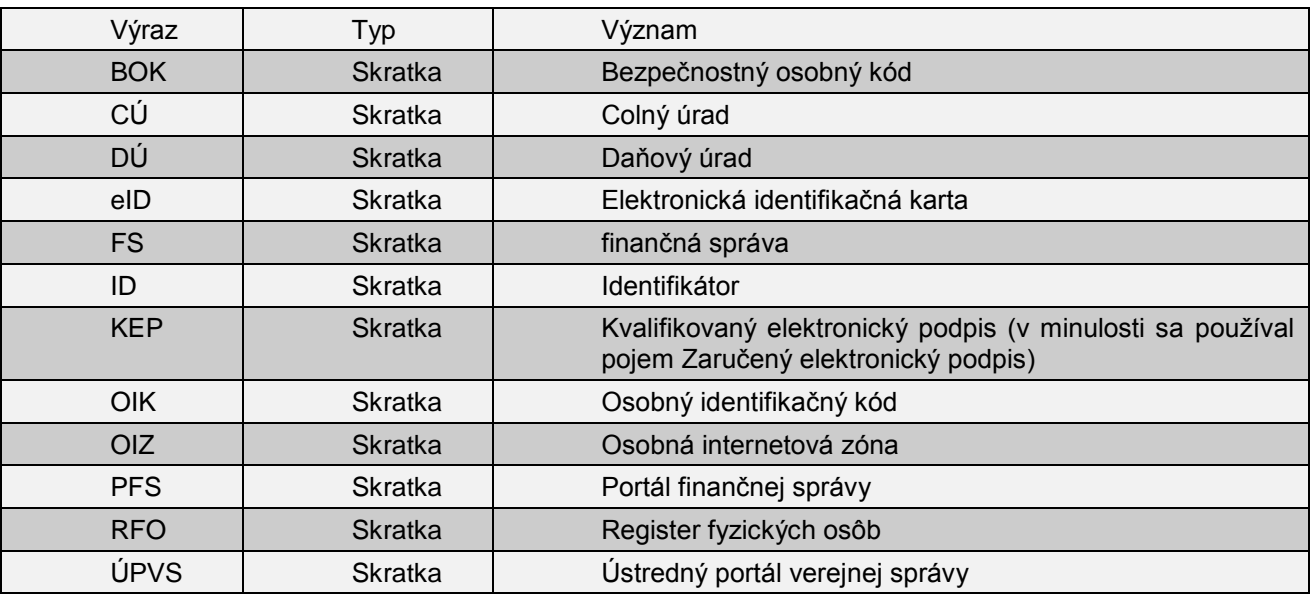

# <span id="page-3-0"></span>**2. Registrácia používateľa Portálu finančnej správy**

**Registrácia** používateľa **Portálu finančnej správy** (ďalej len "PFS") je proces, ktorý začína na **webovom sídle finančnej správy** zadaním **osobných údajov** do **registračného formulára** a po ich spracovaní portálom a overením na miestne príslušnom daňovom úrade alebo colnom úrade (ďalej len "DÚ/CÚ") sa fyzická osoba stáva používateľom elektronických služieb finančnej správy (ďalej len "FS"). Používateľovi je pridelený **identifikátor používateľa** (ďalej len "ID"), ktorý mu spolu **s heslom,** ktoré si sám zvolí**,** zabezpečí vstup do osobnej internetovej zóny PFS (ďalej len "OIZ") a možnosť komunikovať s orgánmi FS elektronickou cestou.

Ak je používateľ vlastníkom občianskeho preukazu s aktivovaným čipom, t.j. **elektronickej identifikačnej karty** (ďalej len "eID karta"), svoje identifikačné údaje do registračného formulára nemusí vypĺňať, ale prostredníctvom eID karty, portálu Ústredný portál verejnej správy (ďalej len "ÚPVS") a Registra fyzických osôb (ďalej len "RFO") sú údaje uvedené na eID karte do registračného formulára automaticky vyplnené. Po registrácii sa používateľ môže prihlásiť do OIZ na PFS bez návštevy DÚ/CÚ.

Ak je používateľ vlastníkom **podpisového certifikátu**, po registrácii kvalifikovaným elektronickým podpisom (ďalej len "KEP") sa taktiež môže prihlásiť do OIZ na PFS bez návštevy DÚ/CÚ.

#### **Automatická autorizácia:**

V prípade **registrácie fyzických osôb**, ak žiadateľ v registračnom formulári **zaškrtne voľbu "Žiadam o sprístupnenie oprávnenia pre osobné konanie"** a zároveň aspoň jednu z volieb **"s daňovým úradom/s colným úradom",** po skončení registrácie sa systém automaticky pokúsi identifikovať nového používateľa v prostredí finančnej správy, t.j. v jej registroch. Ak sa v registroch nájde príslušná osoba a subjekt a budú vyhovovať všetkým podmienkam pre vytvorenie autorizácie, **automaticky sa vytvorí autorizácia s právnym titulom konania "Osobné konanie".** O úspešnosti/neúspešnosti automatickej autorizácie bude žiadateľovi zaslaná notifikácia.

- Ak sa používateľ **registruje KEP-om alebo eID kartou** a vytvorí sa mu aj automatická autorizácia na osobné konanie, môže hneď po registrácii elektronicky komunikovať s finančnou správou.
- Ak sa používateľ **registruje vyplňovaním registračného formulára**, autorizácia mu bude automaticky vytvorená ihneď po akceptovaní registrácie registrátorom na miestne príslušnom daňovom úrade/colnom úrade.

### <span id="page-4-0"></span>**2.1. Registrácia s eID kartou**

Predpokladom je, aby používateľ mal na svojom počítači nainštalované nevyhnutné softvérové vybavenie pre prácu s eID kartou, čítačku čipových kariet a eID kartu. Potrebný softvér je k dispozícii na stránke [https://www.slovensko.sk/sk/na-stiahnutie.](https://www.slovensko.sk/sk/na-stiahnutie)

- 1. Používateľ spustí webový prehliadač a zadá webovú adresu FS [www.financnasprava.sk.](http://www.financnasprava.sk/) Otvorí sa domovská stránka FS.
- 2. Stlačením tlačidla <sup>Registrácia</sup> (v pravom hornom rohu), sa používateľovi zobrazí ponuka, z ktorej si vyberie spôsob, akým sa chce registrovať na PFS, v tomto prípade prvú voľbu **Registrácia s využitím občianskeho preukazu s elektronickým čipom (eID)**.

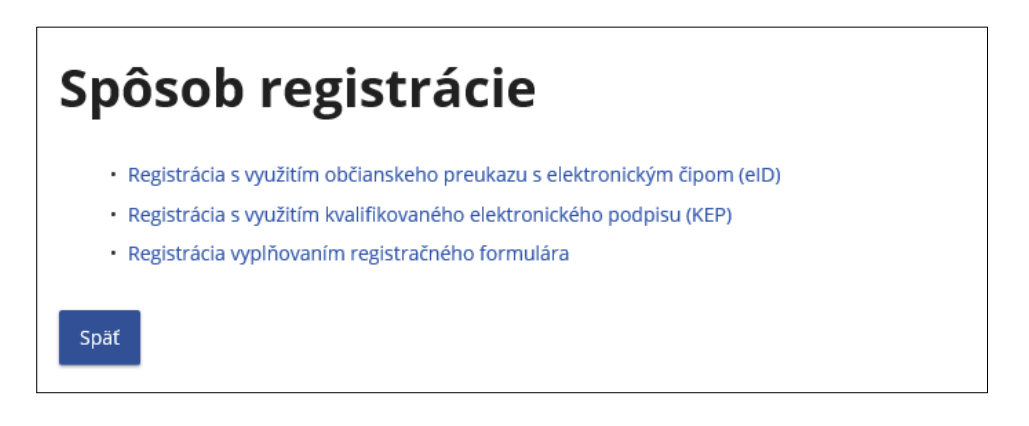

- 3. Používateľ sa prihlási na ÚPVS pomocou svojej eID karty zadaním bezpečnostného osobného kódu (BOK).
- 4. PFS automaticky načíta potrebné údaje používateľa z RFO.
- 5. Údaje získané z RFO sa vyplnia do príslušných polí registračného formulára, pričom údaje Meno, Priezvisko, Rodné číslo a Dátum narodenia budú pre žiadateľa needitovateľné a ostatné údaje budú editovateľné. V poli Štát bude vyplnené "Slovensko" a pole Dátum narodenia bude vyplnené podľa Rodného čísla.
- 6. Používateľ doplní chýbajúce údaje potrebné k registrácií na PFS (napr. e-mail, heslo, osobný identifikačný kód, ...). Pokyny k vyplňovaniu jednotlivých polí sú uvedené v kapitole [2.3.](#page-6-0)  [Registrácia vyplňovaním registračného formulára](#page-6-0).
- 7. Po zadaní všetkých povinných údajov v požadovanom formáte používateľ stlačí tlačidlo Registrovať

, ktoré je zobrazené na konci registračného formulára.

Používateľ následne pokračuje bodom 1. kapitoly 2.5[. Aktivácia registrácie](#page-9-0).

### <span id="page-4-1"></span>**2.2. Registrácia s KEP-om**

Predpokladom k úspešnej registrácii je, aby používateľ mal na svojom počítači nainštalované nevyhnutné softvérové vybavenie potrebné pre používanie kvalifikovaného elektronického podpisu. Ak používateľ používa prehliadač Internet Explorer, musí mať nainštalovanú Javu alebo najnovšiu verziu D.Signer/XAdES .NET v 4.0. Ak používa iný prehliadač ako Internet Explorer, tak je potrebné mať nainštalovaný navyše aj D.Launcher v.1. Potrebný softvér je k dispozícii na stránke [https://www.slovensko.sk/sk/na-stiahnutie.](https://www.slovensko.sk/sk/na-stiahnutie)

- 1. Používateľ spustí webový prehliadač a zadá webovú adresu FS [www.financnasprava.sk.](http://www.financnasprava.sk/) Otvorí sa domovská stránka FS.
- 2. Stlačením tlačidla <sup>Registrácia</sup> (v pravom hornom rohu), sa používateľovi zobrazí ponuka, z ktorej si vyberie spôsob, akým sa chce registrovať na PFS, v tomto prípade voľbu **Registrácia s využitím kvalifikovaného elektronického podpisu (KEP)**.

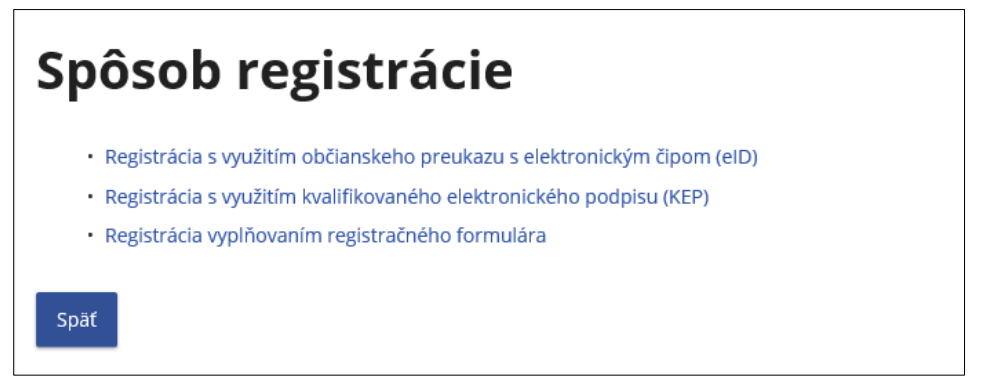

- 3. Zobrazí sa podpisový komponent s vizualizovaným elektronickým dokumentom s nasledujúcim upozornením: "Svojím podpisom vyjadrujete súhlas s tým, aby si portál finančnej správy (PFS) vyžiadal vaše identifikačné údaje z registra fyzických osôb a následne ich použil v procese registrácie na PFS."
- 4. Žiadateľ podpíše dokument svojím KEP-om.
- 5. Ak je žiadateľ občanom SR, PFS načíta potrebné údaje používateľa z RFO.
- 6. V prípade **žiadateľa zo SR**:
	- **V prípade prístupného RFO** sa **údaje získané z RFO** vyplnia do príslušných polí registračného formulára, pričom Štát, Meno, Priezvisko, Rodné číslo a Dátum narodenia budú pre žiadateľa needitovateľné a ostatné údaje budú editovateľné.
	- **V prípade neprístupnosti RFO** sa do príslušných polí vyplnia **údaje získané z certifikátu** a vtedy bude Štát editovateľný a Meno a Priezvisko budú editovateľné v rozsahu diakritiky.

**V prípade žiadateľa mimo SR** je vyplnené pole Identifikačné číslo. Polia Meno a Priezvisko sú editovateľné len v rozsahu diakritiky a pole Dátum narodenia je sprístupnené pre vyplnenie. Pole Štát je vyplnený podľa údajov z certifikátu a je editovateľné.

- 7. Žiadateľ doplní chýbajúce údaje potrebné k registrácií na PFS (napr. e-mail, heslo, osobný identifikačný kód, ...). Pokyny k vyplňovaniu jednotlivých polí sú uvedené v kapitole [2.3.](#page-6-0)  [Registrácia vyplňovaním registračného formulára](#page-6-0).
- 8. Po zadaní všetkých povinných údajov v požadovanom formáte, používateľ stlačí tlačidlo Registrovať

, ktoré je zobrazené na konci registračného formulára.

Používateľ následne pokračuje bodom 1. kapitoly 2.5[. Aktivácia registrácie](#page-9-0).

### <span id="page-6-0"></span>**2.3. Registrácia vyplňovaním registračného formulára**

- 1. Používateľ spustí webový prehliadač a zadá webovú adresu FS [www.financnasprava.sk.](http://www.financnasprava.sk/) Otvorí sa domovská stránka FS.
- 2. Stlačením tlačidla <sup>Registrácia</sup> (v pravom hornom rohu), sa používateľovi zobrazí ponuka, z ktorej si vyberie spôsob, ktorým sa chce zaregistrovať na PFS, v tomto prípade voľbu **Registrácia vyplňovaním registračného formulára**.

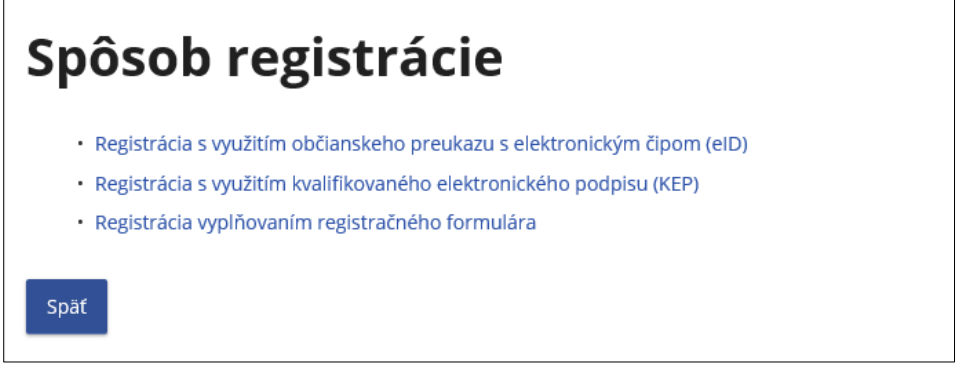

3. Zobrazí sa formulár **Registrácia na portál**, v rámci ktorého je používateľ povinný vyplniť všetky povinné údaje, ktoré sú označené **\*** :

**Meno**,

#### **Priezvisko**,

**E- mailová adresa** (na ktorú budú používateľovi doručované správy a notifikácie),

**Štát** (preddefinovaná voľba Slovensko),

**Obec** (zadajte začiatočné písmená názvu obce a vyberte obec),

**PSČ** (vyplní sa na základe obce, je možné ho prepísať),

**Ulica** (ak obec nemá ulice, zadajte názov obce),

#### **Číslo domu**,

**Typ identifikátora** (preddefinovaná voľba Rodné číslo)

- Ak je zvolený Štát Slovensko, položka Typ identifikátora bude nastavená na **Rodné číslo**, pričom nie je možné prepnúť na Identifikačné číslo. Rodné číslo je potrebné zadať v tvare yyyyyy/xxxx.
- Ak je zvolený Štát iný ako Slovensko, Typ identifikátora bude nastavený na **Identifikačné číslo**, pričom nie je možné prepnúť na Rodné číslo.

#### **Dátum narodenia**

- Ak je Typ identifikátora nastavený na **Rodné číslo**, Dátum narodenia je needitovateľný a po vyplnení Rodného čísla sa automaticky vyplní.
- Ak je Typ identifikátora nastavený na **Identifikačné číslo**, Dátum narodenia je editovateľný a je povinné ho vyplniť.

**Heslo** (volí si používateľ sám) – musí obsahovať minimálne 8 znakov , minimálne 1 znak z množiny malých písmen [a-z], minimálne 1 znak z množiny veľkých písmen [A-Z], minimálne 1 číslica z množiny číslic [0-9]. Nepoužívajte diakritiku, ani medzery.

**Potvrdenie hesla** – zopakujte heslo (kontrola správnosti),

**Osobný identifikačný kód** (volí si používateľ sám), je to doplňujúci údaj registrovanej osoby, ktorý je potrebné zadať v rozsahu max 20 znakov. Tento kód sa používa v osobnej internetovej zóne - pri pridaní registrovaného používateľa ako ďalšieho autorizovaného používateľa konajúceho za subjekt je potrebné poznať aj jeho OIK.

**Žiadam o sprístupnenie oprávnenia pre osobné konanie** – táto voľba je určená používateľom, ktorými sú fyzické osoby. Ak ju používateľ zaškrtne, musí zaškrtnúť aspoň jednu z nasledovných volieb:

**- s daňovým úradom** – používateľ zaškrtne, ak požaduje zároveň s registráciou osoby aj sprístupnenie oprávnenia na osobné konanie, t.j. bude konať vo svojom mene. Po ukončení registrácie sa v prípade splnenia všetkých podmienok **vytvorí automaticky** aj **autorizácia** osoby na subjekt, to znamená, že používateľ služieb PFS bude môcť voči daňovému úradu konať ako daňový subjekt osobne sám za seba hneď po skončení registračného procesu.

**- s colným úradom** - používateľ zaškrtne, ak požaduje zároveň s registráciou osoby aj sprístupnenie oprávnenia na osobné konanie, t.j. bude konať vo svojom mene. Po ukončení registrácie sa v prípade splnenia všetkých podmienok **vytvorí automaticky** aj **autorizácia** osoby na subjekt, to znamená, že používateľ služieb PFS bude môcť voči colnému úradu konať ako daňový subjekt osobne sám za seba hneď po skončení registračného procesu. **Captcha Control** (opíšte znaky z obrázka bezpečnostného prvku).

Pre **zistenie formátu** jednotlivých položiek stačí, ak sa používateľ nastaví myšou na zobrazený

znak otáznik <sup>?</sup>, ktorý sa nachádza na konci každej položky registračného formulára, zobrazí sa vysvetľujúci text.

Zadajte Vaše rodné číslo v tvare xxxxx/yyy resp. xxxxxx/yyyy.

Ak niektorá z položiek **nie je správne vyplnená,** resp. **nemá správny formát,** systém po vyplnení položky zobrazí na konci políčka znak  $\blacktriangle$ . Keď sa používateľ nastaví myšou na tento zobrazený znak výkričník , zobrazí sa vysvetľujúci text.

Nesprávny formát rodného čísla alebo nesprávne rodné číslo.

Registrovať

4. Po zadaní všetkých povinných údajov v požadovanom formáte používateľ stlačí tlačidlo

, ktoré je zobrazené na konci registračného formulára.

Používateľ následne pokračuje bodom 1. v kapitole 2.5[. Aktivácia registrácie](#page-9-0).

### <span id="page-8-0"></span>**2.4. Možné prípady v procese registrácie**

a) V prípade pokusu o zaregistrovanie osoby, ktorá už v systéme zaregistrovaná bola, bude po stlačení tlačidla "Registrovať" na konci registračného formulára zobrazený oznam o neúspešnosti registrácie kvôli **duplicite údajov.**

Môže nastať prípad, že dve osoby s rovnakým menom a priezviskom vyplnia rovnakú hodnotu pre osobný identifikačný kód. V tom prípade stačí prepísať položku OIK a zopakovať registráciu.

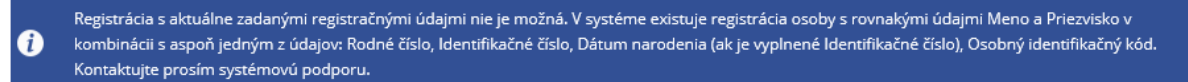

Na emailovú adresu používateľa bude zaslaný notifikačný email s názvom "Zamietnutie registrácie systémom".

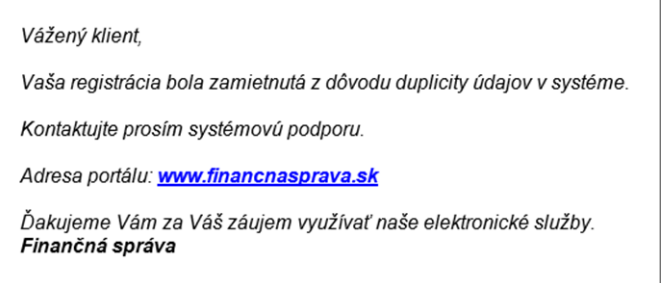

b) V prípade registrácie s KEP-om môže používateľ opraviť Meno a Priezvisko len v rozsahu diakritiky. Ak používateľ zmení Meno alebo Priezvisko tak, že po odstránení diakritiky zo zadaného mena aj údajmi na KEP-e sa reťazce nezhodujú, po kliknutí na tlačidlo "Registrovať" sa zobrazí nasledovný oznam.

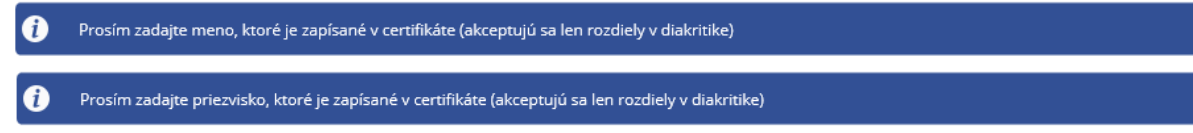

c) V prípade registrácie s eID kartou, ak je **spojenie s RFO nefunkčné**, používateľovi sa zobrazí nasledovný oznam

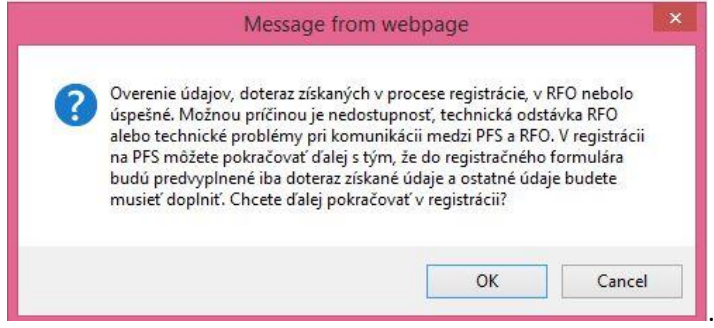

Po potvrdení tlačidla OK môže používateľ pokračovať ďalej ako pri Registrácii vyplňovaním registračného formulára, pričom do registračného formulára sa vyplnia údaje z eID karty - Meno, Priezvisko, Rodné číslo a Štát, pričom Meno a Priezvisko a Rodné číslo budú needitovateľné. Zvyšné polia je potrebné vyplniť. Pokyny k vyplňovaniu jednotlivých polí sú uvedené v kapitole [2.3. Registrácia vyplňovaním registračného formulára](#page-6-0).

d) V prípade registrácie s KEP-om alebo eID kartou, ak je **spojenie s RFO nefunkčné**, používateľovi sa zobrazí nasledovný oznam

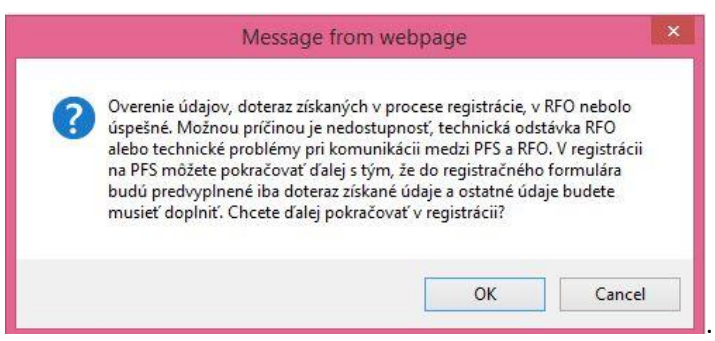

Po potvrdení tlačidla OK používateľ pokračuje ďalej ako pri Registrácii vyplňovaním registračného formulára, pričom do registračného formulára sa vyplnia údaje z KEP-u - Meno, Priezvisko, Rodné číslo a Štát, pričom Meno a Priezvisko budú editovateľné len v rozsahu diakritiky, Rodné číslo needitovateľné. Zvyšné polia je potrebné vyplniť. Pokyny k vyplňovaniu jednotlivých polí sú uvedené v kapitole 2.3. Registrácia [vyplňovaním registračného formulára](#page-6-0).

### <span id="page-9-0"></span>**2.5. Aktivácia registrácie**

1. Po úspešnej registrácii sa zobrazí oznam s informáciou, že registrácia bude dokončená prostredníctvom aktivačného e-mailu, ktorý bude doručený používateľovi na zadanú emailovú adresu.

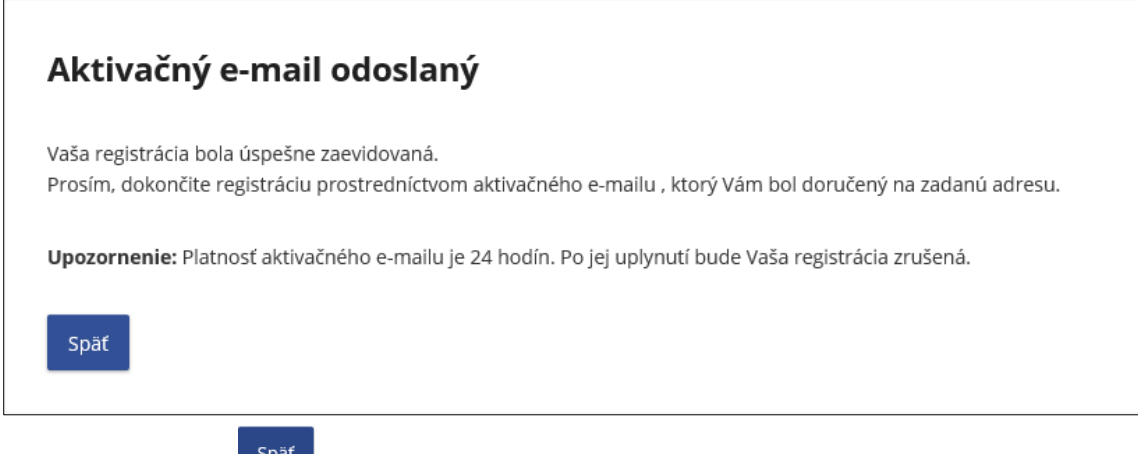

#### 2. **Potvrdenie registrácie v aktivačnom e-maile**:

Odoslaním registračného formulára systém zaeviduje údaje, ktoré používateľ zadal a odošle používateľovi na e-mailovú adresu, zadanú v registračnom formulári, **aktivačný e-mail** s predmetom "Prijatie registračných údajov". Tento e-mail slúži na overenie e-mailovej adresy, ktorú žiadateľ zadal do registračného formulára. Nachádza sa v ňom informácia o úspešnom zaevidovaní registračných údajov a zároveň je používateľ vyzvaný na **potvrdenie registrácie** kliknutím na aktivačný link**.**

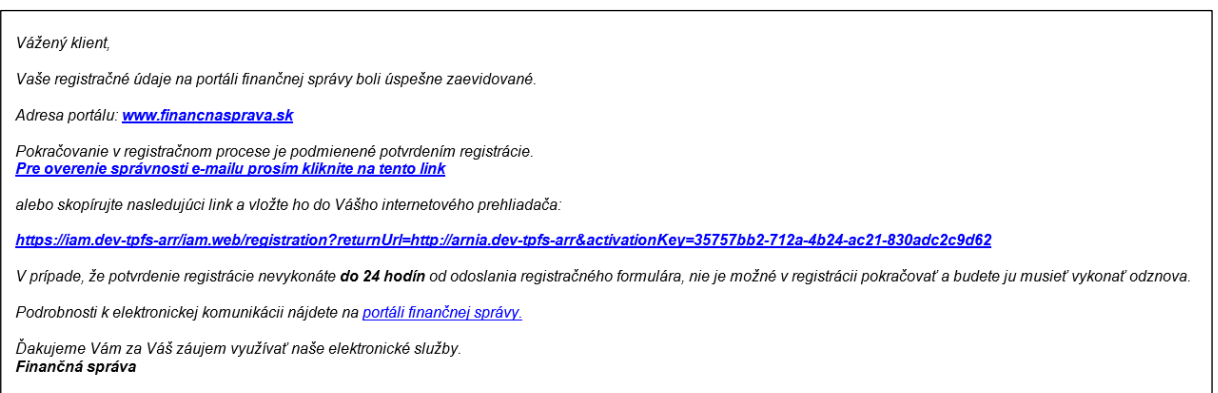

Potvrdenie registrácie je potrebné vykonať **do 24 hodín** od zaslania registračného formulára.

**Ak používateľ nestihne aktivovať registráciu do 24 hodín,** systém zruší platnosť aktivačného odkazu uvedeného v aktivačnom e-maile, o čom používateľ dostane informáciu v e-maile s predmetom "Automatické zrušenie registrácie".

#### 3. **Aktivácia registrácie**:

Ak používateľ **pokračuje v procese registrácie kliknutím na aktivačný link**, zobrazí sa mu okno s needitovateľnými základnými registračnými údajmi (Titul, Meno, Priezvisko), ktoré používateľ odoslal v registračnom formulári.

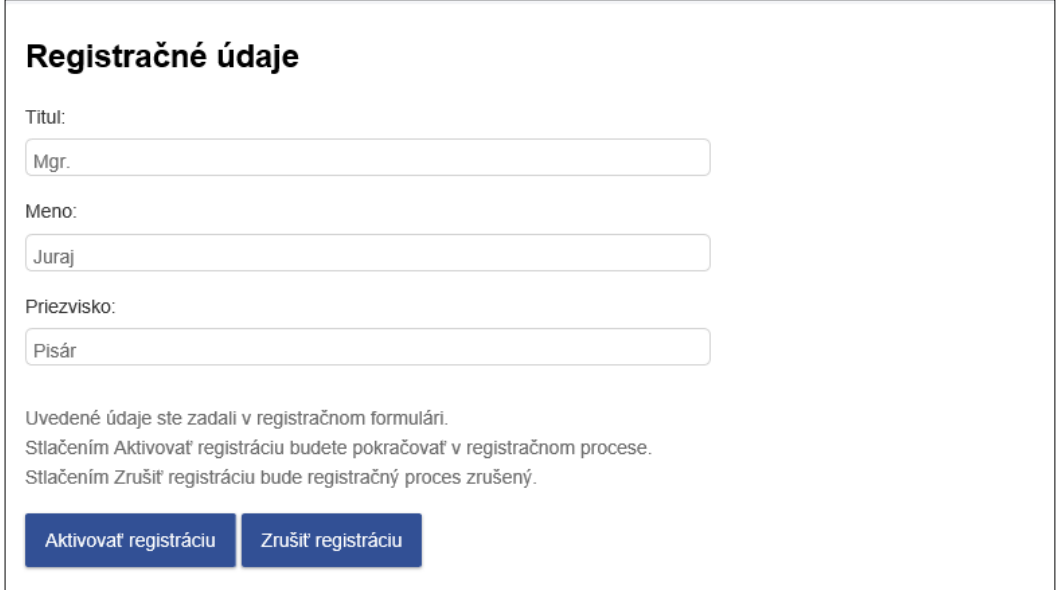

Tieto údaje by mal používateľ vo vlastnom záujme prekontrolovať, aby registračný proces prebehol úspešne.

a) Ak používateľ zistí, že niektorý z údajov je nesprávny alebo sa z nejakého dôvodu rozhodne

**registráciu zrušiť**, použije tlačidlo . Zobrazí sa okno s informáciou o zrušení registrácie, ktoré potvrdí tlačidlom späť na titulnú stránku

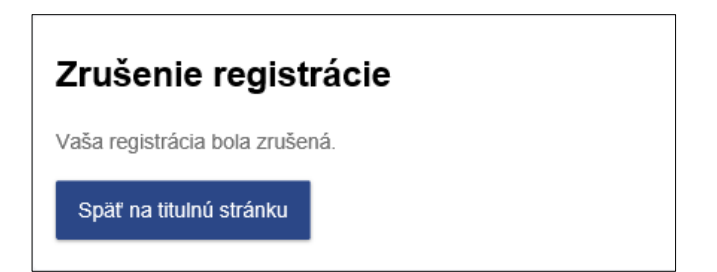

Do e-mailovej schránky príde informácia o zrušení registračného procesu používateľom s predmetom "Zrušenie registrácie žiadateľom".

Ak používateľ zadal **nesprávne údaje**, registráciu môže **ihneď opakovať**.

Aktivovať registráciu b) Ak chce používateľ **pokračovať v procese registrácie**, stlačením tlačidla potvrdí registráciu.

**Pri registrovaní s KEP-om a vyplňovaním registračného formulára** sa zobrazí okno s informáciou o aktivovaní registrácie a o tom, že používateľovi bol odoslaný druhý **aktivačný e-mail.**

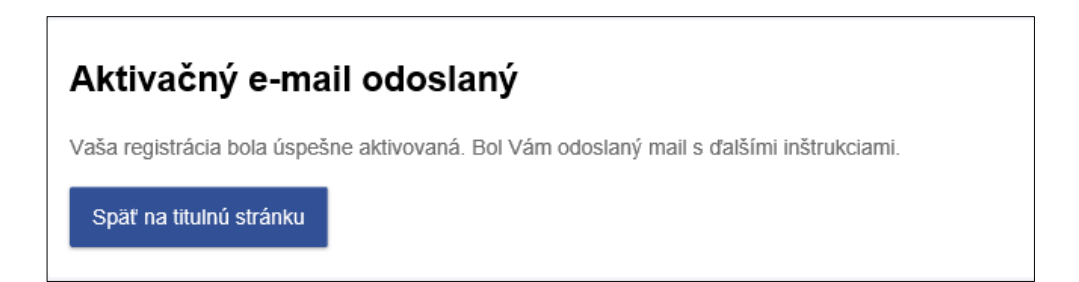

**Pri registrovaní s eID** sa zobrazí okno s informáciou o akceptovaní registrácie, o tom, že používateľovi bol odoslaný druhý **aktivačný e-mail** a uvedený je aj **identifikátor** (ďalej len "ID"), ktorý bol používateľovi pridelený.

### Aktivačný e-mail odoslaný

Registrácia bola úspešne akceptovaná a účet '2001473' bol založený

Späť na titulnú stránku

#### 4. **Aktivačný e-mail (druhý)**:

**a) V prípade registrácie s KEP-om** alebo **s eID kartou** bude používateľovi po aktivovaní registrácie zaslaný na e-mailovú adresu, uvedenú v registračnom formulári, **druhý**  aktivačný e-mail s predmetom "Potvrdenie dokončenia registrácie s KEP-om / eID kartou" a s informáciou, že registrácia prebehla úspešne a používateľ **môže začať používať svoj účet na PFS**:

```
Vážený klient
oznamujeme Vám, že proces Vašej registrácie na Portáli finančnej správy bol dnešným dňom úspešne dokončený.
Ak ste v registračnom formulári požiadali o sprístupnenie oprávnenia pre osobné konanie (t i že budete ako FO podnikateľ konať len sám za seba), je potrebné počkať na výsledok
spracovania Vašej žiadosti, ktorý Vám oznámime v ďalšom e-maile a následne môžele pokračovať procesom prihlásenia.<br>Ak ste v registračnom formulári nepožiadali o sprístupnenie oprávnenia pre osobné konanie, je potrebné vy
subiekt
Prihlásenie na Portál finančnej správy: Prihlásenie
Ak ste sa registrovali pomocou kvalifikovaného elektronického podpisu (KEP), pre prvé prihlásenie využite KEP, pomocou ktorého ste sa registrovali.<br>Ak ste sa registrovali pomocou občianskeho preukazu s elektronickým čipom 
Ďakujeme Vám za Váš záujem využívať naše elektronické služby.
Finančná správa
```
**b) V prípade registrácie vyplňovaním registračného formulára** bude používateľovi po aktivovaní registrácie zaslaný na e-mailovú adresu uvedenú v registračnom formulári druhý aktivačný e-mail s predmetom "Potvrdenie registrácie".

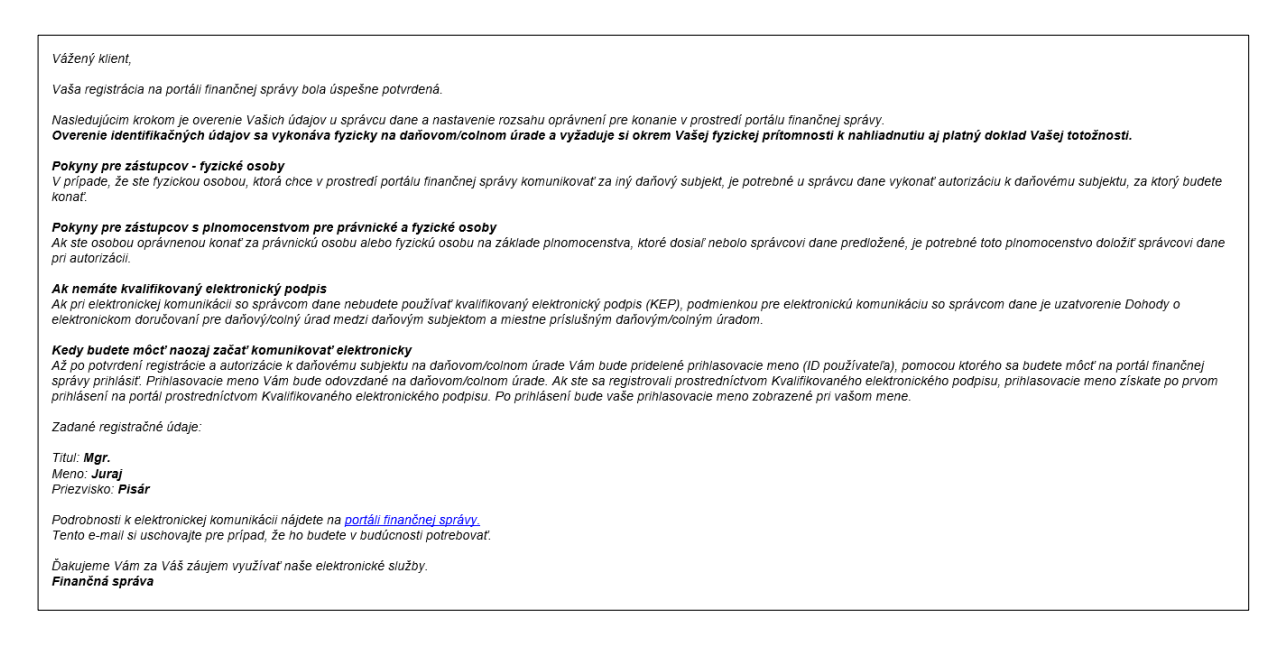

### <span id="page-13-0"></span>**2.6. Dokončenie registrácie vyplňovaním registračného formulára – notifikačný e-mail**

Používateľ, ktorý sa registroval **pomocou registračného formulára**, po doručení druhého aktivačného e-mailu **navštívi pracovisko DÚ/CÚ**. Pracovník DÚ/CÚ dokončí jeho registráciu overením identifikačných údajov a dokumentov potrebných k registrácii.

Systém vygeneruje prihlasovací údaj pre používateľský účet (**ID používateľa**), ktorý používateľovi zašle na e-mailovú adresu uvedenú v registračnom formulári v **notifikačnom** e-maile s predmetom "Zaslanie prihlasovacích údajov".

#### Vážený klient.

oznamujeme Vám. že proces Vašej registrácie na portáli finančnej správy bol dnešným dňom úspešne dokončený. Pre prihlásenie na portál finančnej správy použite ID: 2004235, ktoré Vám bolo pridelené pri návšteve príslušného úradu DÚ/CÚ. Prihlasovacie rozhranie portálu finančnej správy: Prihlásenie

Ďakujeme Vám za Váš záujem využívať naše elektronické služby. Finančná správa

### <span id="page-13-1"></span>**2.7. Notifikačné e-maily v prípade žiadosti o sprístupnenie oprávnenia pre osobné konanie fyzických osôb**

#### **1. Oprávnenie pre osobné konanie s daňovým úradom**:

Ak používateľ PFS, ktorým je fyzická osoba, zaškrtol v registračnom formulári voľbu "Žiadam o sprístupnenie oprávnenia pre osobné konanie" a zároveň voľbu "s daňovým úradom", systém sa pokúsi **po ukončení registrácie KEP-om/eID kartou automaticky vytvoriť aj autorizáciu pre osobu a subjekt s právnym titulom konania Osobné konanie.**

Pri registrovaní používateľa vyplňovaním registračného formulára sa autorizácia automaticky vytvorí po akceptovaní registrácie registrátorom na miestne príslušnom daňovom úrade.

V prípade úspešného vytvorenia autorizácie príde na e-mailovú adresu notifikačný e-mail s predmetom "Sprístupnenie oprávnenia pre osobné konanie na PFS s daňovým úradom"

#### Vážený klient

na základe Vašej požiadavky na sprístupnenie oprávnenia pre osobné konanie s daňovým úradom na portáli finančnej správy Vám bol pridelený prístup pre osobné konanie za subjekt Lucia Poláková.

Pre elektronickú komunikáciu s finančnou správou je potrebné, aby ste boli držiteľom kvalifikovaného certifikátu, ktorý je nevyhnutný na podpisovanie podávaných elektronických dokumentov. V prípade, že chcete finančnej správe doručovať elektronické dokumenty, ktoré nebudú podpísané kvalifikovaným elektronickým podpisom, je potrebné uzatvoriť s daňovým úradom dohodu o elektronickom doručovaní uzatvorenú podľa §13 ods. 5 zákona č.

Dohoda pre DAŇOVÉ ÚRADY

563/2009 Z. z. v znení neskorších predpisov.

Finančná správa

V prípade neúspešného vytvorenia autorizácie príde na e-mailovú adresu notifikačný e-mail s predmetom "Neúspešné sprístupnenie oprávnenia pre osobné konanie s daňovým úradom" a žiadateľ bude musieť pre vybavenie autorizácie navštíviť miestne príslušný daňový úrad.

Vážený klient.

oznamujeme Vám. že Vaša požiadavka na sprístupnenie oprávnenia pre osobné konanie s daňovým úradom na portáli finančnej správy nebola úspešne dokončená, pretože napriek žiadosti o sprístupnenie oprávnenia pre osobné konanie s daňovým úradom, sa túto nepodarilo automaticky vybaviť

Za účelom úspešného dokončenia Vašej požiadavky o sprístupnenie oprávnenia pre osobné konanie prosím navštívte daňový úrad.

Finančná správa

#### **2. Oprávnenie pre osobné konanie s colným úradom**:

Ak používateľ, ktorý je fyzická osoba – podnikateľ, zaškrtol v registračnom formulári voľbu "Žiadam o sprístupnenie oprávnenia pre osobné konanie" a zároveň voľbu "s colným úradom", systém sa pokúsi **po ukončení registrácie KEP-om/eID kartou automaticky vytvoriť aj autorizáciu pre osobu a subjekt s právnym titulom konania Osobné konanie.** 

Pri registrovaní používateľa vyplňovaním registračného formulára sa autorizácia automaticky vytvorí po akceptovaní registrácie registrátorom na miestne príslušnom colnom úrade.

V prípade úspešného vytvorenia autorizácie príde na e-mailovú adresu notifikačný e-mail s predmetom "Sprístupnenie oprávnenia pre osobné konanie na PFS s colným úradom".

Vážený klient

na základe Vašej požiadavky na sprístupnenie oprávnenia pre osobné konanie s colným úradom na portáli finančnej správy Vám bol pridelený prístup pre osobné konanie za subjekt VADILA Ján

<sup>.&</sup>lt;br>Pre elektronickú komunikáciu s finančnou správou je potrebné, aby ste boli držiteľom kvalifikovaného certifikátu, ktorý je nevyhnutný na podpisovanie podávaných elektronických dokumentov.

V prípade, že chcete finančnej správe doručovať elektronické dokumenty, ktoré nebudú podpísané kvalifikovaným elektronickým podpisom, je potrebné uzatvoriť s colným úradom dohodu o elektronickom doručovaní uzatvorenú podľa §13 ods. 5 zákona č. 563/2009 Z. z. v znení neskorších predpisov.

Dohoda pre COLNÉ ÚRADY

Pri správe spotrebných daní, ktorých správcom je colný úrad, bude aj finančná správa s Vami komunikovať elektronickými prostriedkami

V prípade neúspešného vytvorenia autorizácie príde na e-mailovú adresu notifikačný e-mail s predmetom "Neúspešné sprístupnenie oprávnenia pre osobné konanie s colným úradom" a žiadateľ bude musieť pre vybavenie autorizácie navštíviť miestne príslušný colný úrad.

#### Vážený klient,

oznamujeme Vám, že Vaša požiadavka na sprístupnenie oprávnenia pre osobné konanie s colným úradom na portáli finančnej správy nebola úspešne dokončená, pretože napriek žiadosti o sprístupnenie oprávnenia pre osobné konanie s colným úradom, sa túto nepodarilo automaticky vybaviť

Jedným z dôvodov nesprístupnenia oprávnenia pre osobné konanie s colným úradom môže byť to, že v registri colného úradu - nie ste vedený, ako fyzická osoba - podnikateľ,

- nie ste subjektom spotrebnej dane,

- nemáte zaevidované oprávnenie na osobné konanie samého za seba,

Za účelom úspešného dokončenia Vašej požiadavky o sprístupnenia oprávnenia pre osobné konanie prosím navštívte colný úrad.

Finančná správa

# <span id="page-15-0"></span>**3. Prihlásenie na PFS po registrácii**

### <span id="page-15-1"></span>**3.1. Prihlásenie po vyplňovaní registračného formulára**

**Doručením** notifikačného e-mailu používateľ **ukončil registráciu** v rámci verejne dostupnej stránky finančnej správy.

E-mail obsahuje pridelený **identifikátor ID**, ktorým sa, spolu s heslom, ktoré zadal do registračného formulára, bude používateľ prihlasovať do OIZ PFS. Pre takéto prihlásenie zvolí z ponuky voľbu **Identifikátor a heslo**.

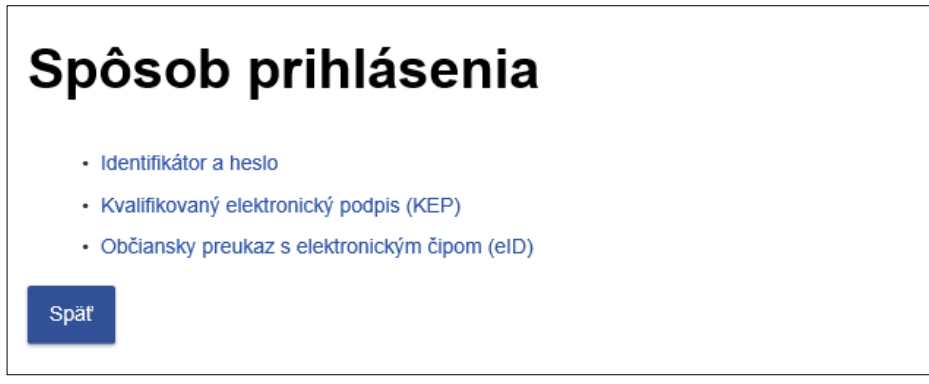

### <span id="page-15-2"></span>**3.2. Prihlásenie po registrovaní s eID**

**Doručením** druhého aktivačného e-mailu používateľ **ukončil registráciu** v rámci verejne dostupnej webovej stránky finančnej správy.

E-mail obsahuje odkaz **Prihlásenie**, pomocou ktorého sa používateľ pripojí na prihlasovacie rozhranie PFS. Pre prihlásenie potom zvolí možnosť **Občiansky preukaz s elektronickým čipom (eID)**.

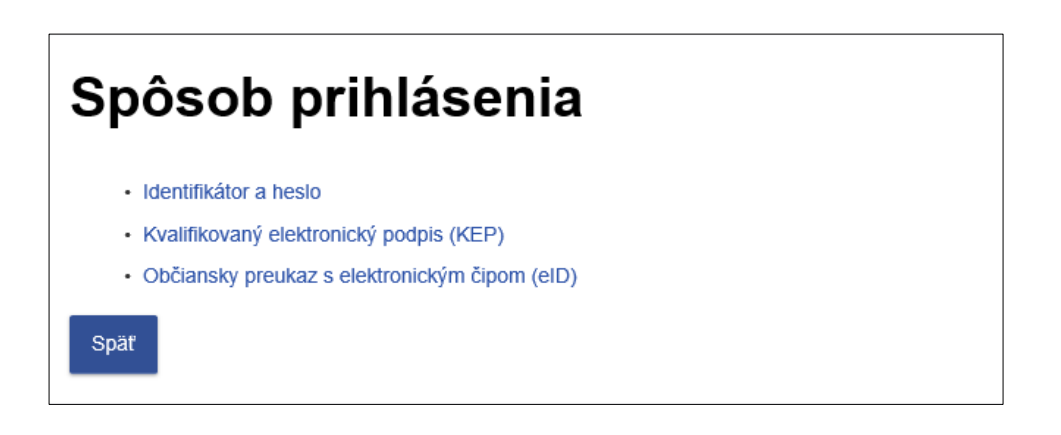

Používateľ sa prihlási na ÚPVS pomocou svojej eID karty zadaním bezpečnostného osobného kódu (ďalej len "BOK"). Po úspešnom overení autentifikácie automaticky prihlásený do svojej OIZ.

Pre ďalšie prihlásenie môže použiť aj pridelený **identifikátor ID**, ktorý je po prihlásení do OIZ

zobrazený v pravom hornom rohu Mgr. Juraj Pisár 2006894 **| Odhlásiť** , spolu s **heslom**, ktoré Odhlásiť používateľ zadal do registračného formulára. Pre takéto prihlásenie zvolí z ponuky voľbu **Identifikátor a heslo**.

### <span id="page-16-0"></span>**3.3. Prihlásenie po registrovaní s KEP-om**

**Doručením** druhého aktivačného e-mailu používateľ **ukončil registráciu** v rámci verejne dostupnej webovej stránky finančnej správy.

E-mail obsahuje odkaz **Prihlásenie**, pomocou ktorého sa používateľ pripojí na prihlasovacie rozhranie PFS. Pre prihlásenie používateľ zvolí možnosť **Kvalifikovaný elektronický podpis (KEP).**

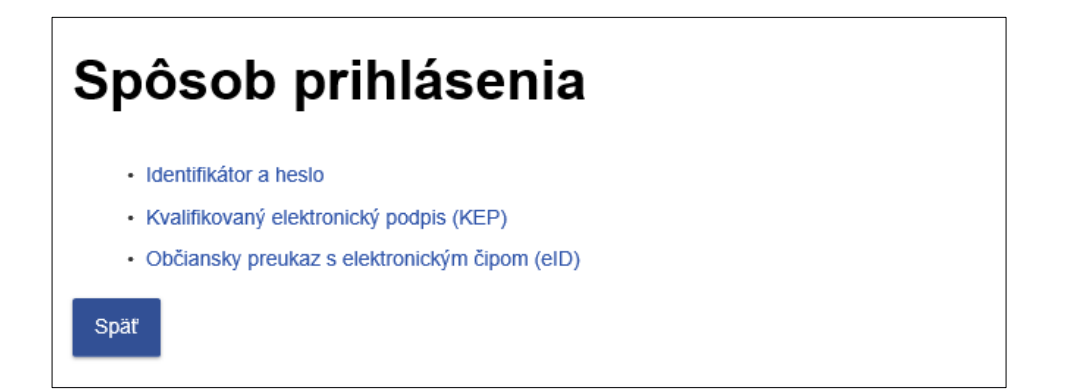

Zobrazí sa obrazovka s oznámením, že po stlačení voľby Odoslať bude zobrazený dokument, ktorý používateľ **podpíše kvalifikovaným elektronickým podpisom**, a tým realizuje prihlásenie do OIZ PFS.

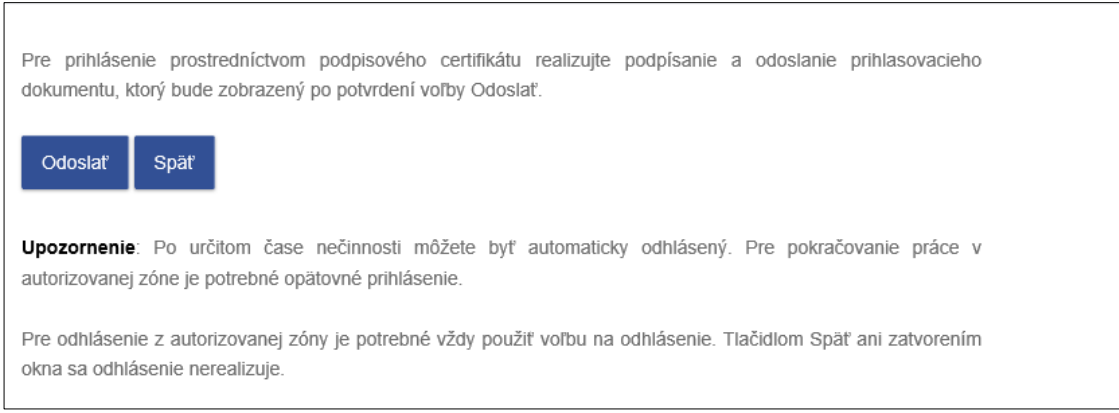

Pre ďalšie prihlásenie môže použiť aj pridelený **identifikátor ID**, ktorý je po prihlásení do OIZ

zobrazený v pravom hornom rohu Mgr. Juraj Pisár 2006894 **doladásiť** , spolu s **heslom**, ktoré používateľ zadal do registračného formulára. Pre takéto prihlásenie zvolí z ponuky voľbu **Identifikátor a heslo**.

### <span id="page-17-0"></span>**3.4. Prihlásenie sa pomocou eID alebo KEP po registrovaní sa vyplňovaním registračného formulára**

Používateľ, ktorý sa registroval prostredníctvom registračného formulára (má k dispozícii identifikátor ID a heslo pre prihlásenie sa do OIZ), v prípade, ak sa neskôr stane majiteľom **eID karty** alebo **podpisového certifikátu**, môže sa **prihlásiť** do OIZ aj **prostredníctvom eID alebo KEP** bez potreby registrácie eID alebo KEP-om.

#### **Možné prípady**:

- V prípade, ak sa používateľ prihlasoval menom a heslom a neskôr si vybavil podpisový certifikát, pri prvom prihlásení sa KEP-om sa zobrazí hlásenie, ktoré upozorňuje používateľa, že ešte prebieha spracovanie jeho podpisového certifikátu v systéme. Spracovanie trvá niekoľko minút, následné prihlásenie, ako aj všetky ďalšie, už prebehnú bez zdržania.

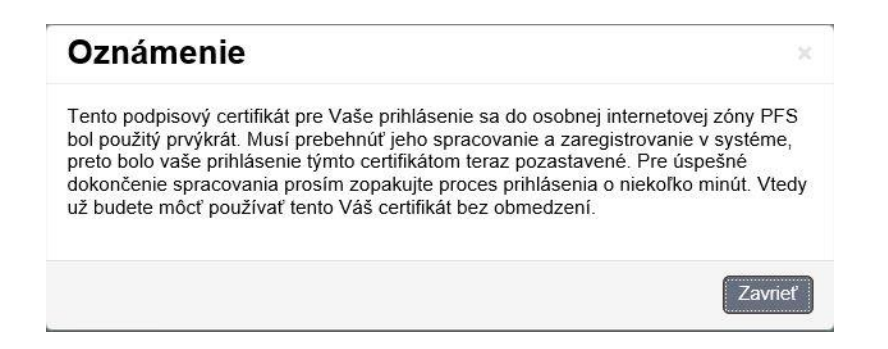

- Pri prihlásení KEP-om v prípade, že používateľ má na svojom PC posunutý čas dopredu (t.j. dátum alebo čas je neskorší ako aktuálny), pri pokuse o prihlásenie sa zobrazí hlásenie:

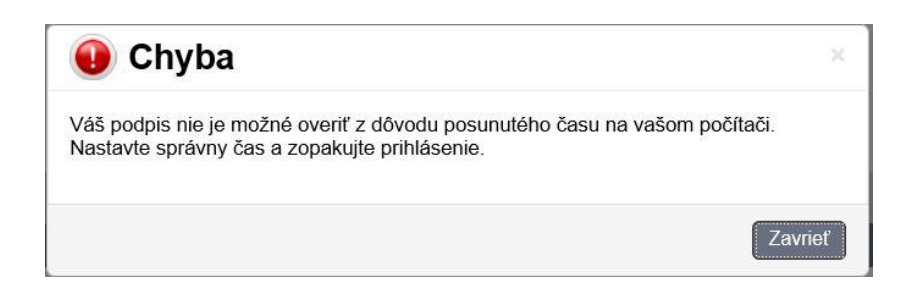

Keď si používateľ nastaví správny dátum a čas, prihlásenie bude úspešné.